## Q シンボルの複線部材を変更したい

A [単線記号の追加]の[複線部材]を変更します

[機器器具]タブの[ユーザー記号]に割り当てられた複線部材は、変更することができます。 [システム記号]に割り当てられた複線部材は登録時に固定されているので、複線部材を変更する場合は、[ユーザー記 号]に登録し直して編集します。

ここでは、システム記号の「吹出口(角)」の複線部材を、「アネモ」から「レジスター」に変更します。

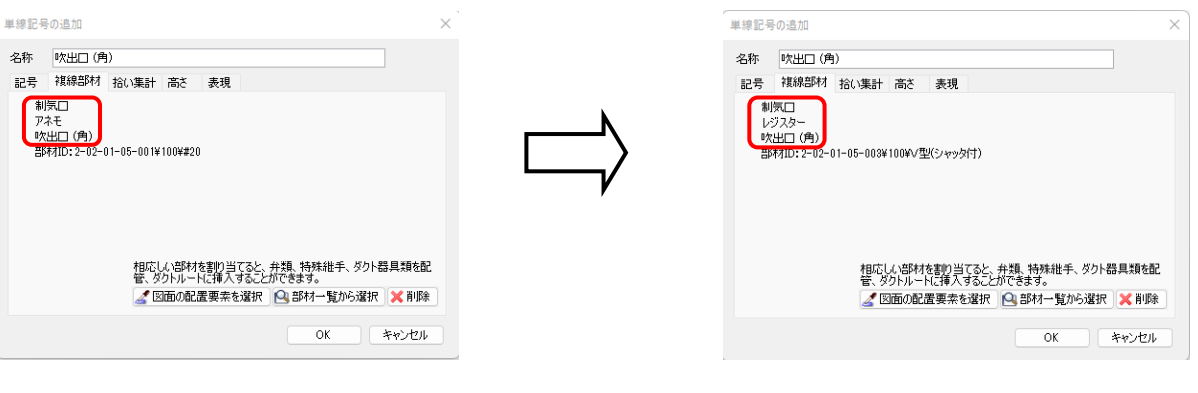

1 [ダクト]タブ-[制気口]-「レジスター」を図面上に配置します。

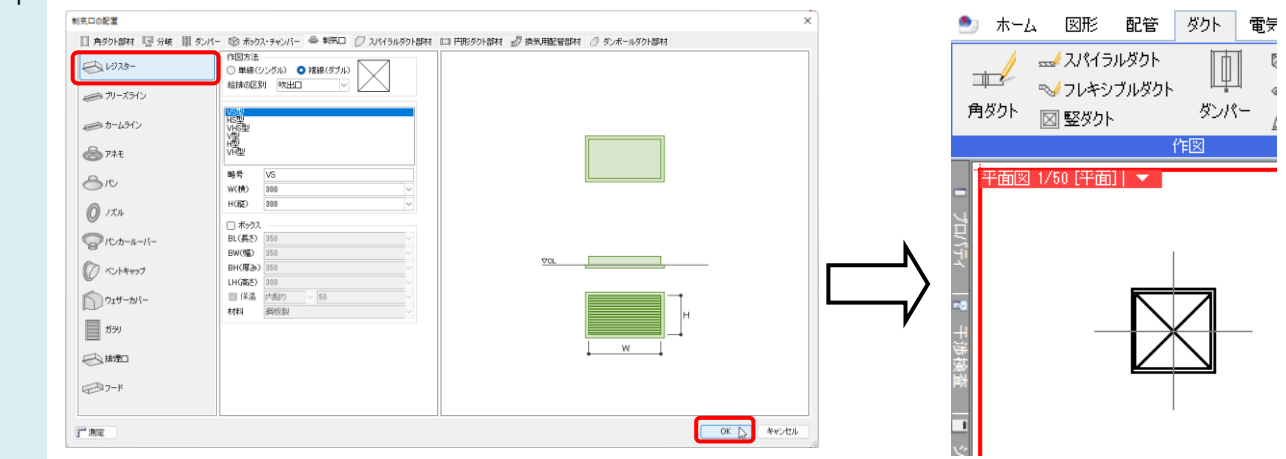

2 [機器器具]タブに切替え、[システム記号]から[システム記号の配置]ダイアログを表示します。 複線部材を変更するシンボルを右クリックし、[コピーして追加]をクリックします。 コピー先のタブ名、リスト名をプルダウンから選択します。

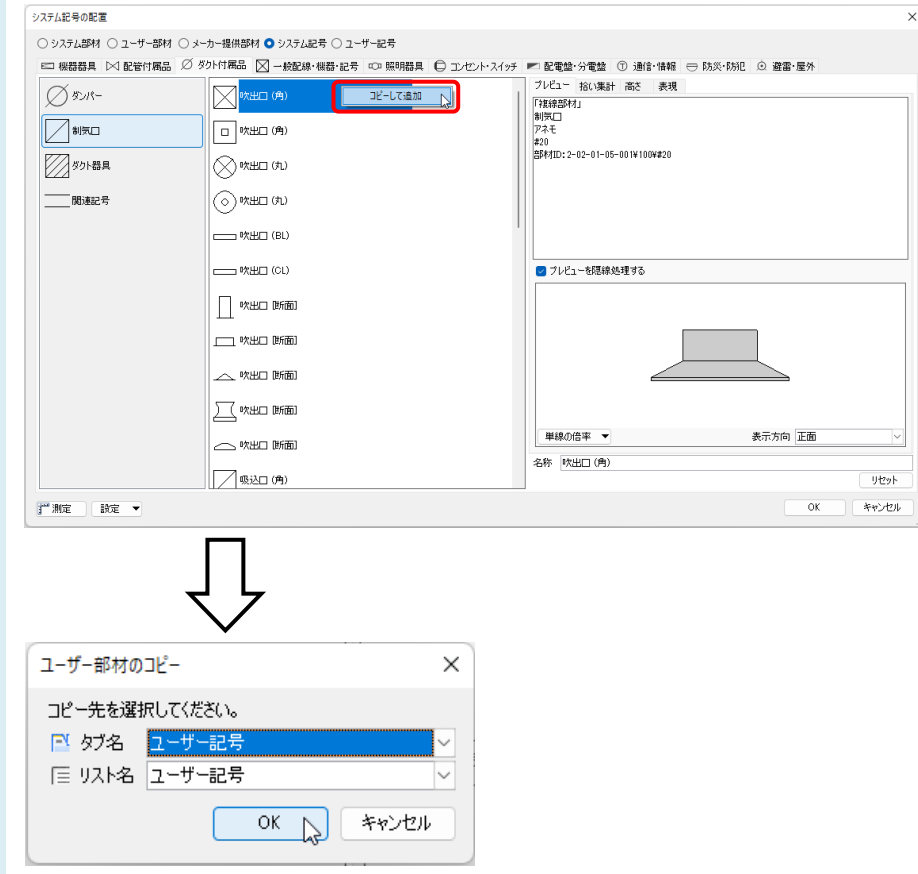

3 選択します。 [単線記号の追加]ダイアログの[複線部材]タブで[図面の配置要素を選択]をクリックし、1 で配置したレジスターを

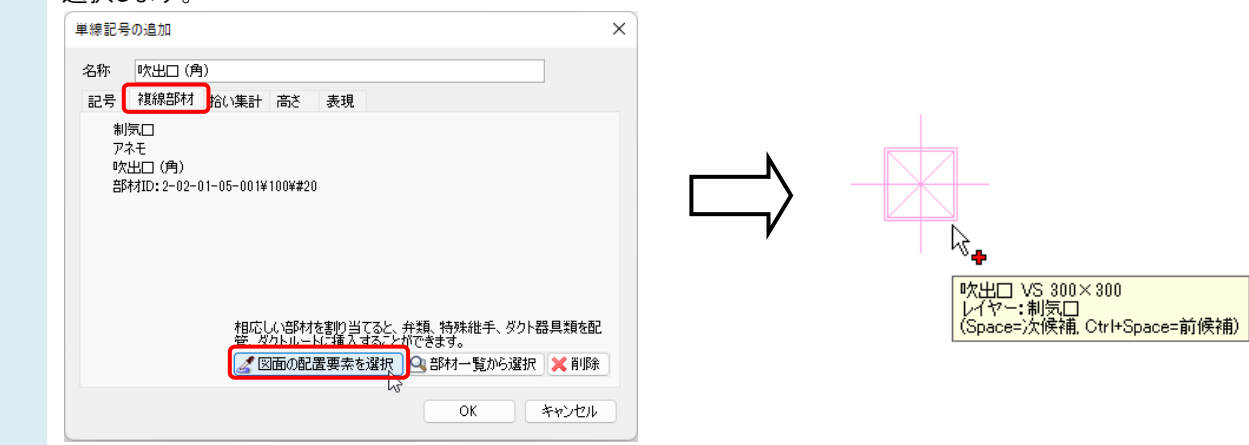

Rebro よくある質問

[単線記号の追加]-[複線部材]タブに「制気口 レジスター」と表示されます。[OK]をクリックします。

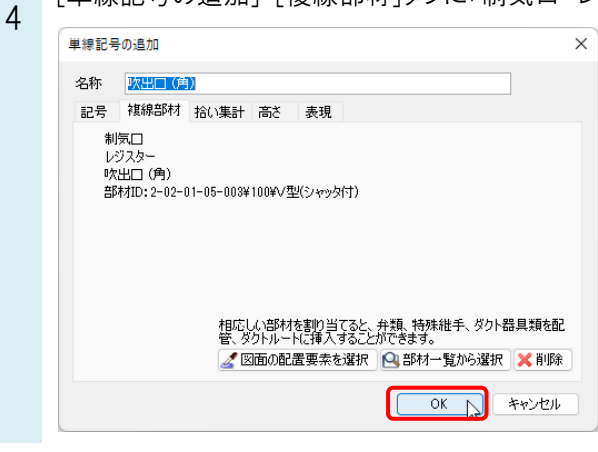

## ●補足説明

[機器器具]タブのシステム部材やユーザー部材、メーカー提供部材を複線部材として割り当てたい場合は、[部材一 覧から選択]をクリックして、ダイアログから部材を選択できます。

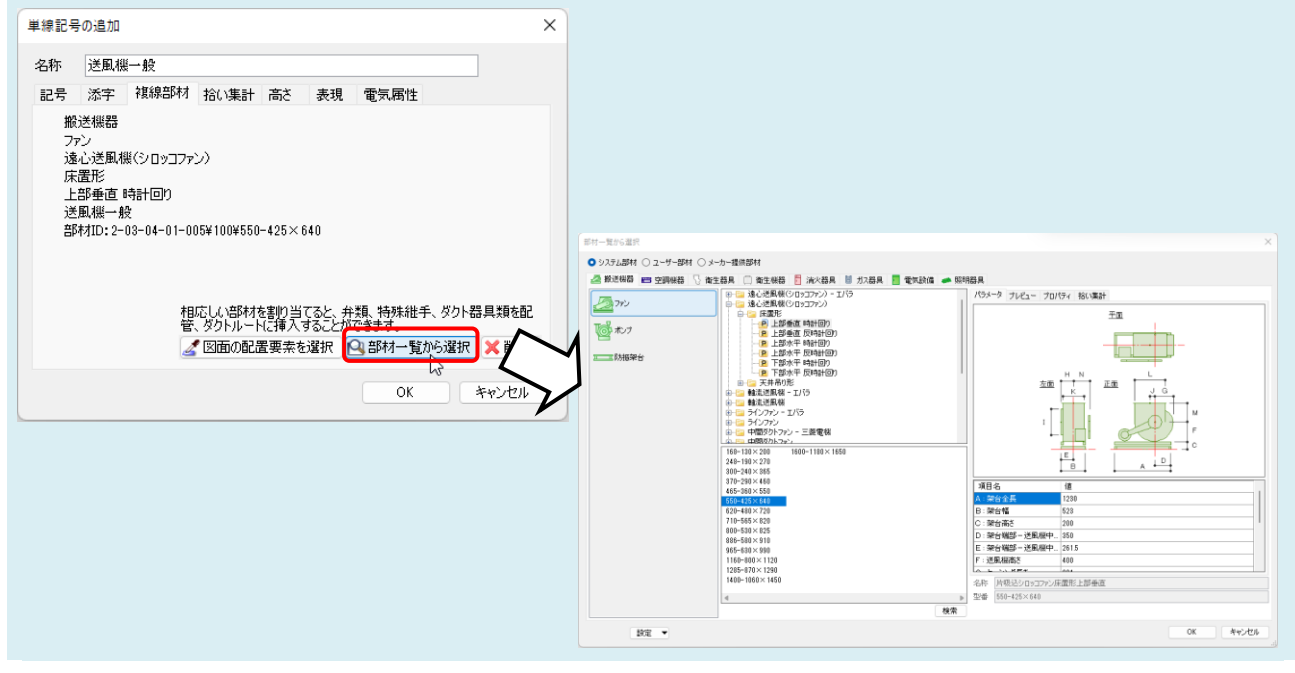

## ●補足説明

[ユーザー記号]の複線部材を編集する場合は、[機器器具]タブ-[ユーザー記号]から記号を選択し、[編集]から変 更します。

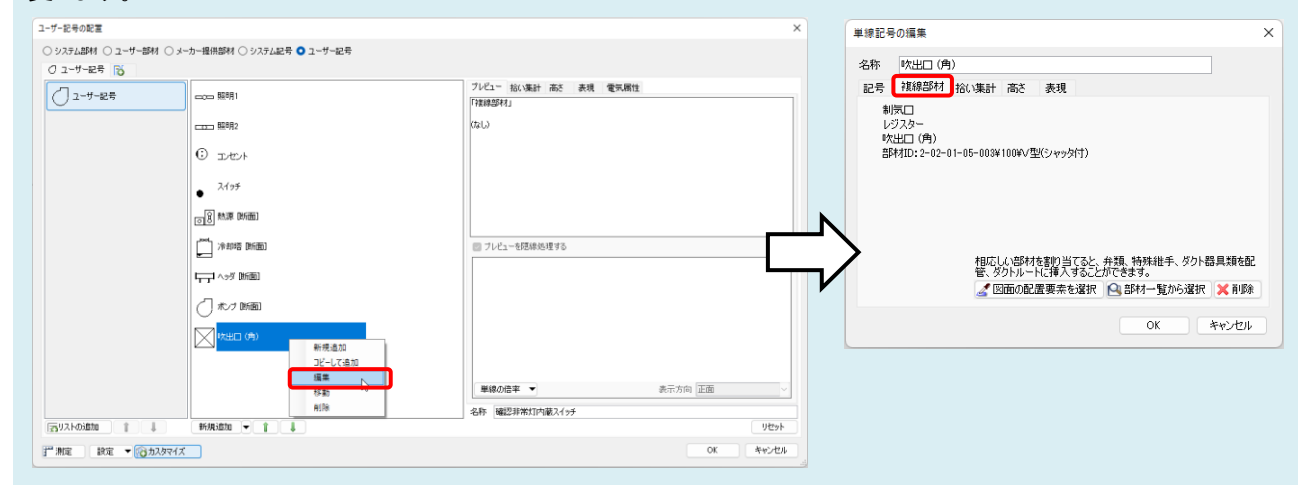